# 밀리의 서재 기업 ID&PW 기업 ID 신청 방법

### **1. 충남교육청 통합전자도서관**

1) 충남교육청 통합도서관으로 로그인

- 통합도서관에서 로그인 후 전자도서관으로 이동

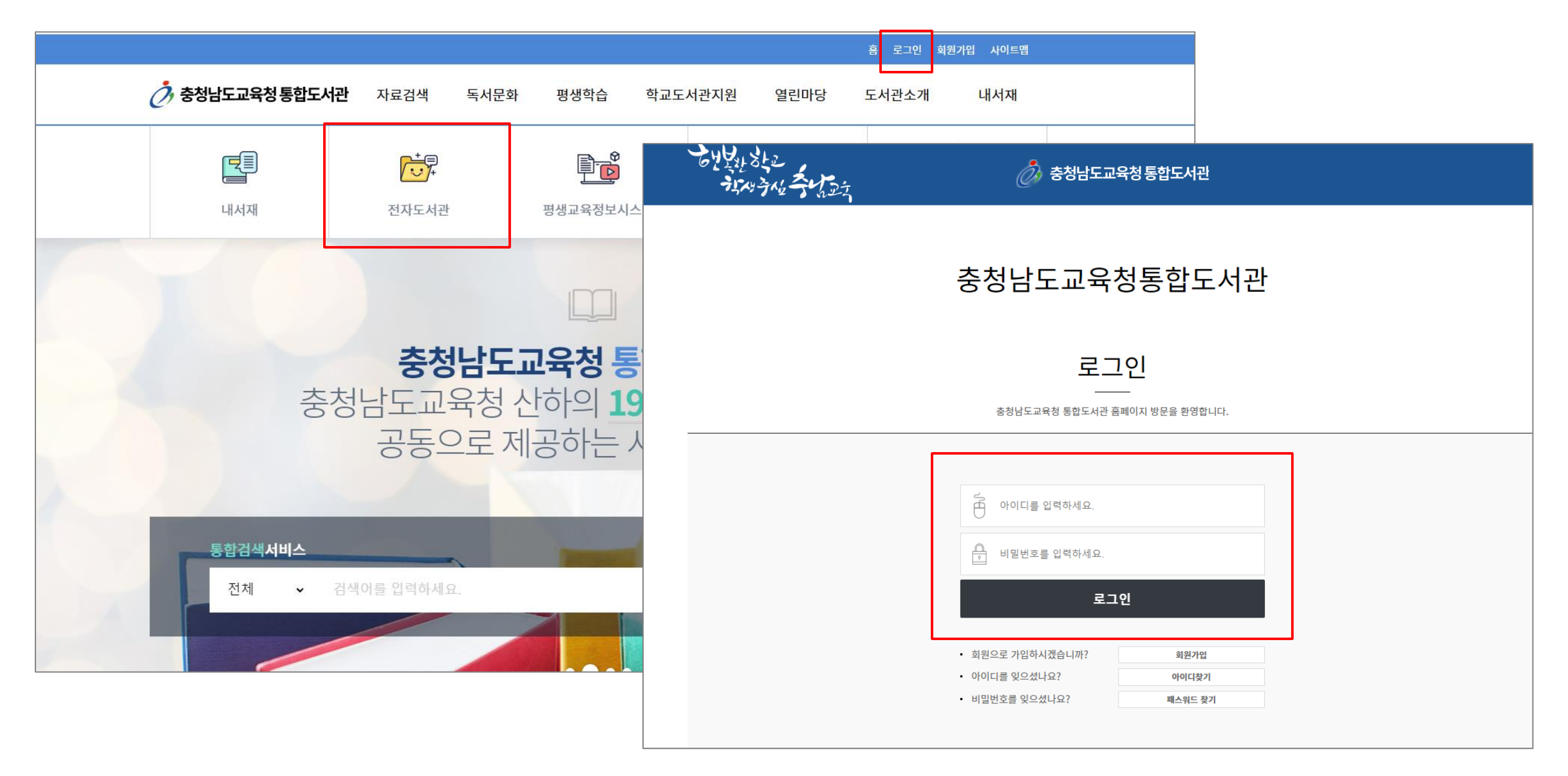

### **1. 충남교육청 통합전자도서관** 또는 충남교육청 통합전자도서관으로 로그인 - 전자도서관으로 직접 로그인 가능

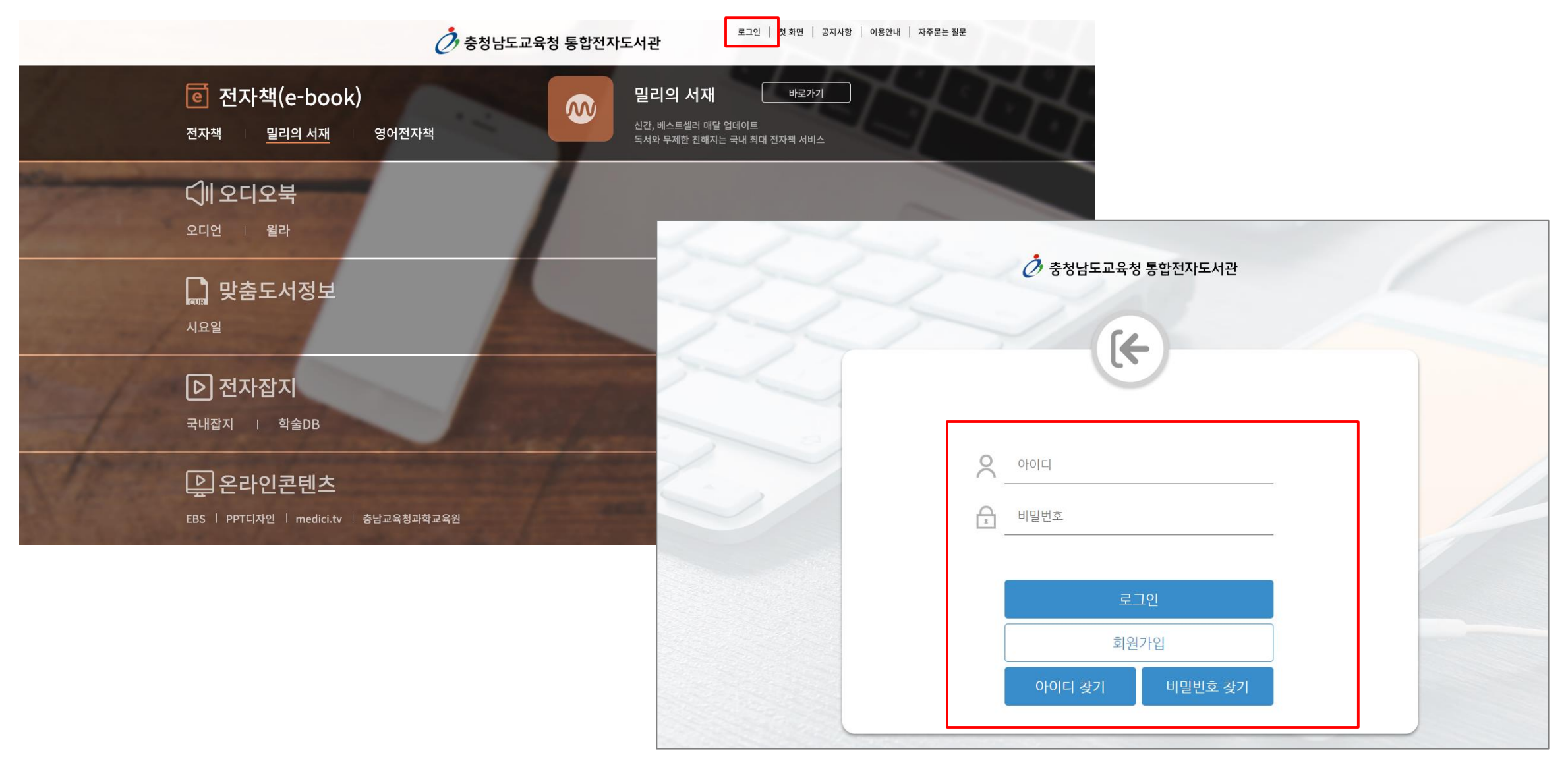

### **1. 충남교육청 통합전자도서관**

1) 충남교육청 통합전자도서관 로그인 후 > 2)밀리의 서재 [바로가기] 클릭 > 3)밀리의 서재 기업 계정 신청 페이지 이동

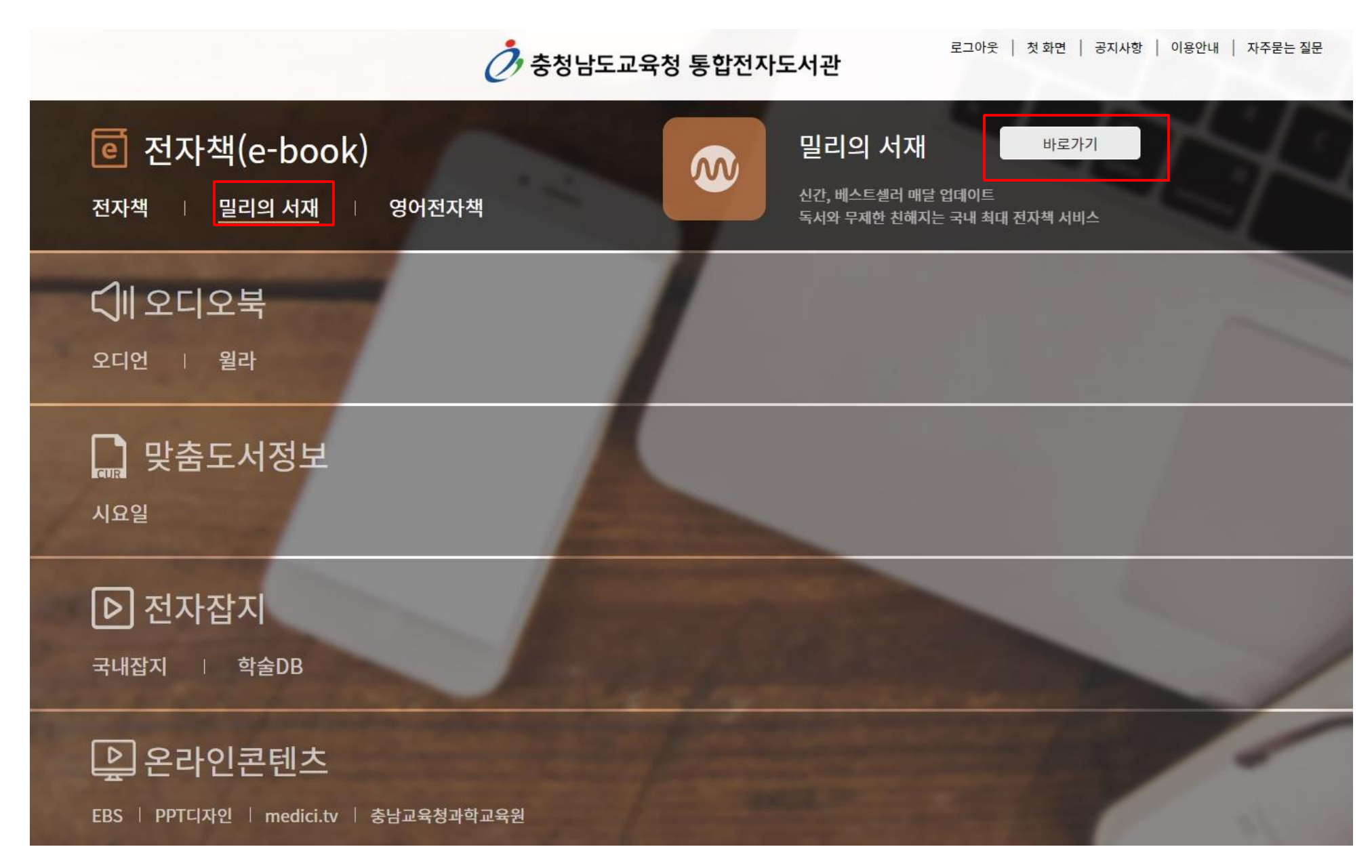

### **2. 밀리의 서재 기업 계정 신청 페이지** 1) 소속도서관명, 충남교육청 통합전자도서관 아이디 확인 > 2)생년월일 입력 후 확인 버튼 클릭

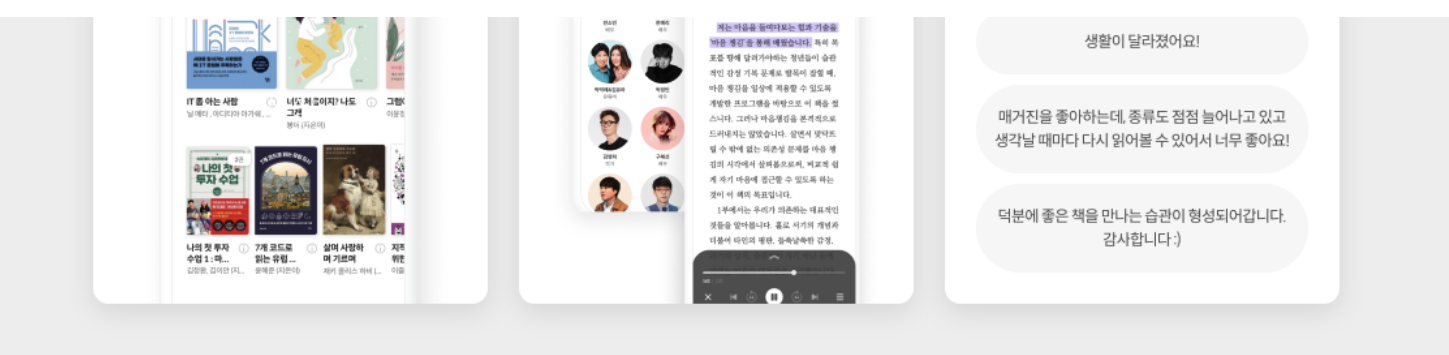

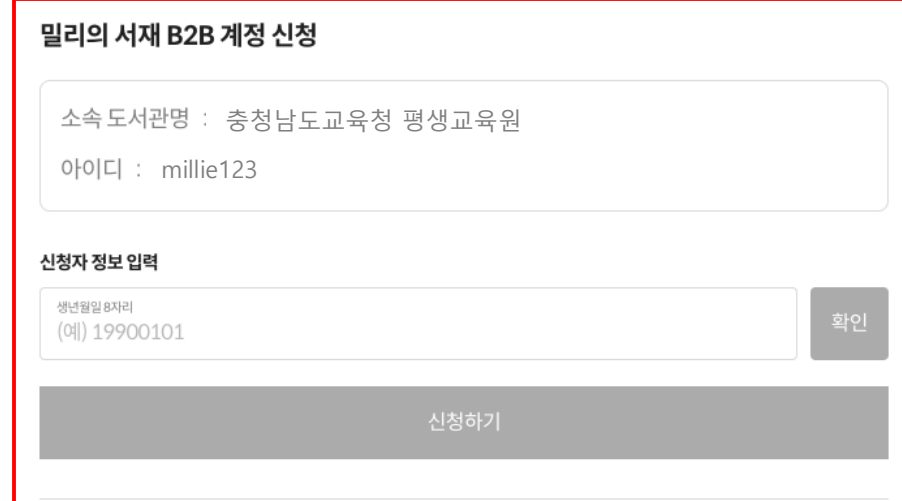

#### 유의사항

- 해당 서비스는 충청남도교육청 통합전자도서관 이용자를 대상으로 제공하는 B2B 계정 발행 서비스입니다.
- · 신청 정보 확인 후 신청하기를 누르면 계정이 생성됩니다.
- ID는 충청남도교육청 통합전자도서관 ID를 기반으로 생성됩니다. (생성 ID 예시 millie11@cne)
- 최초 비밀번호는 충청남도교육청 통합전자도서관 [이용안내 공지사항]에서 확인할 수 있습니다. 반드시 최초 로그인 시 변경 부탁드리겠습니다.
- 충청남도교육청 통합전자도서관과 함께 하는 밀리의 서재 서비스 이용 문의는 **충청남도교육청 통합전자도서관 페이지** 내 [이용안내 - 묻고 답하기(Q&A)]로 문의해주시기 바랍니다.

#### 밀리의 서재 앱 다운로드 받기

### **2. 밀리의 서재 기업 계정 신청 페이지**

1) 만 14세 이상일 경우 개인정보 수집 및 이용 동의 체크박스 클릭 후 신청하기 버튼 클릭

2) 만 14세 미만일 경우 법정대리인의 휴대폰 인증 후 개인정보 수집 및 이용동의 체크박스 2개 모두 클릭 후 신청하기 버튼 클릭

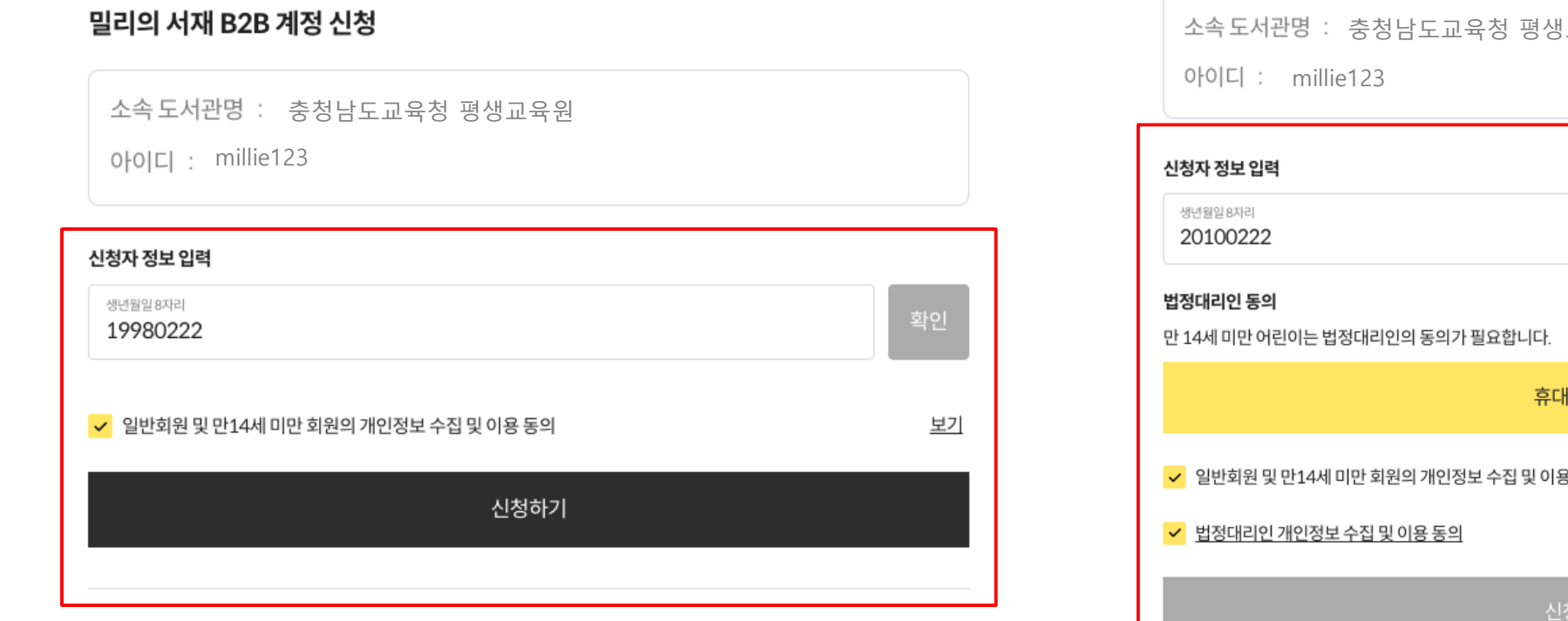

#### 밀리의 서재 B2B 계정 신청

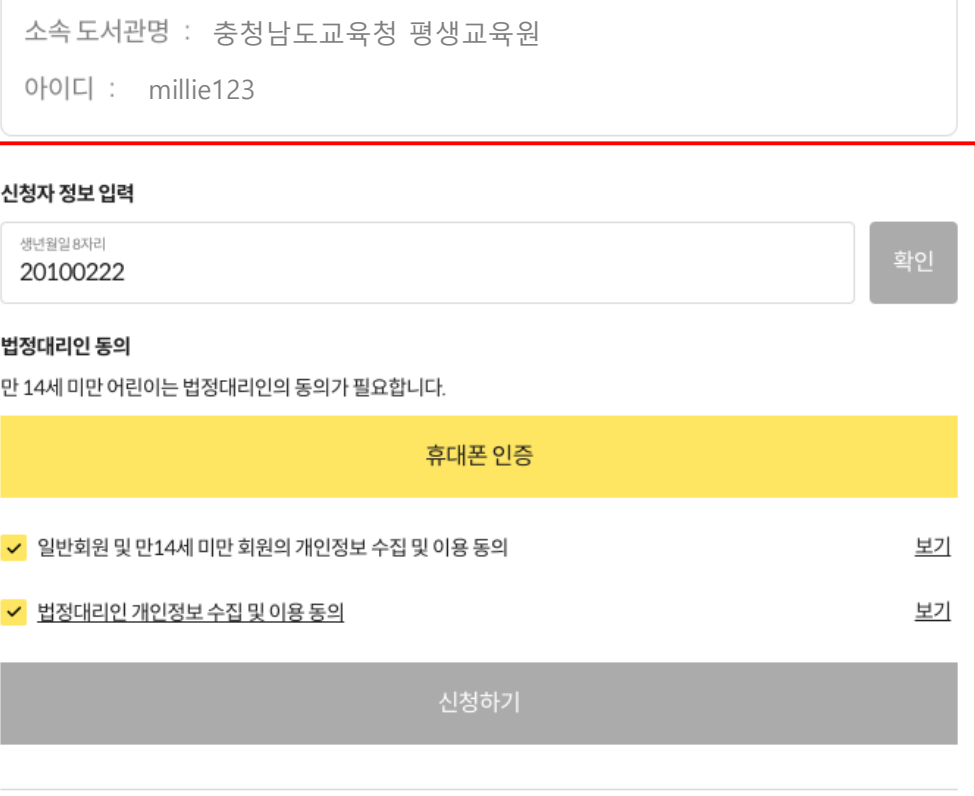

### **3. 계정 신청 완료**

다음 페이지의 기업 로그인 안내에 따라 부여받은 아이디/비밀번호로 밀리의 서재 로그인 (최초 비밀번호는 충청남도교육청 통합전자도서관 [이용안내 – 공지사항]에서 확인, 최초 로그인 시 부여받은 아이디/비밀번호 입력 후 실제로 쓸 비밀번호 설정해야 로그인 완료됨)

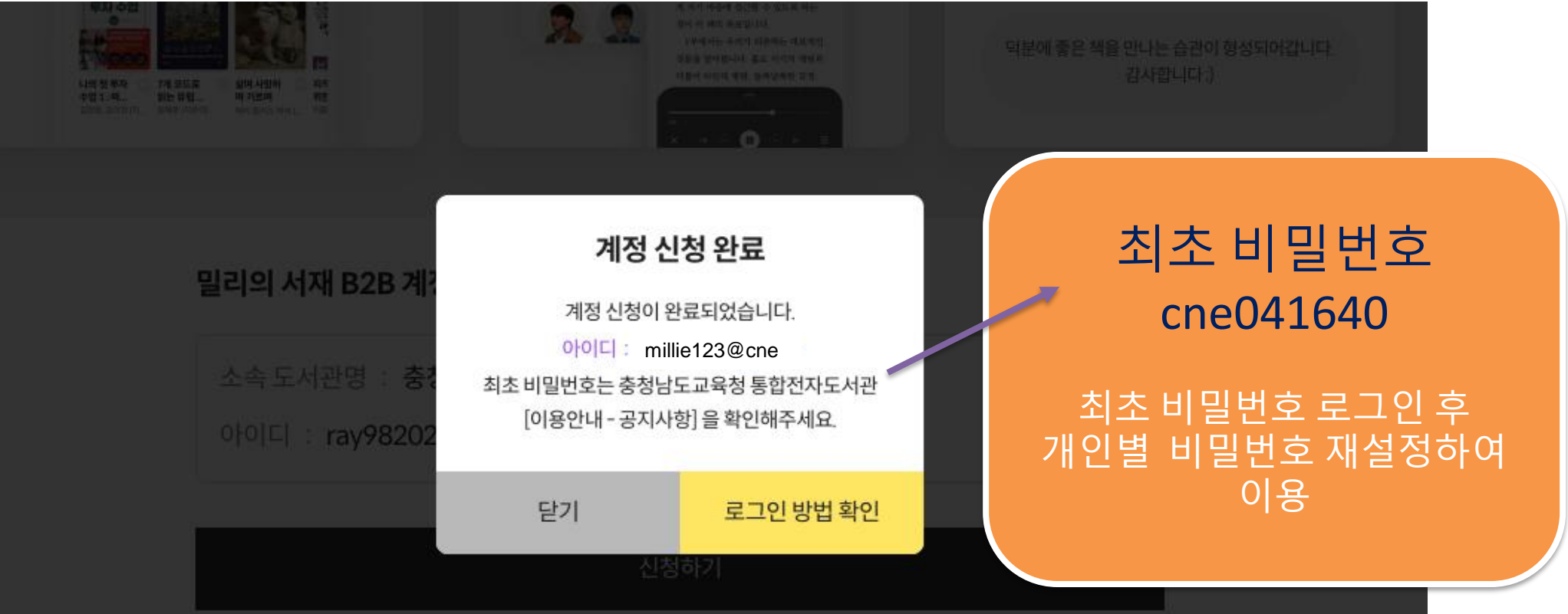

### 유의사항

→ 해당 서비스는 총청남도교육청 통합전자도서관 아용자를 대상으로 제공하는 B2B 계정 발행 서비스입니다.

• ID는 충정남도교육정 통합전자도서관 ID를 기반으로 생성됩니다. (생성 ID 에서 millie11@cne)

먹긴의 서재 서비스 이용 무의는 추천날도교육청 통합처자도서관 페이지

# 밀리의 서재 기업 ID&PW 앱 로그인 방법 안내

### **1.앱 로그인**

1) 밀리의 서재 앱 다운로드 > 2)앱 실행 > 3)기업회원 로그인 선택 > 4)부여 받은 아이디/비밀번호 입력 후 로그인

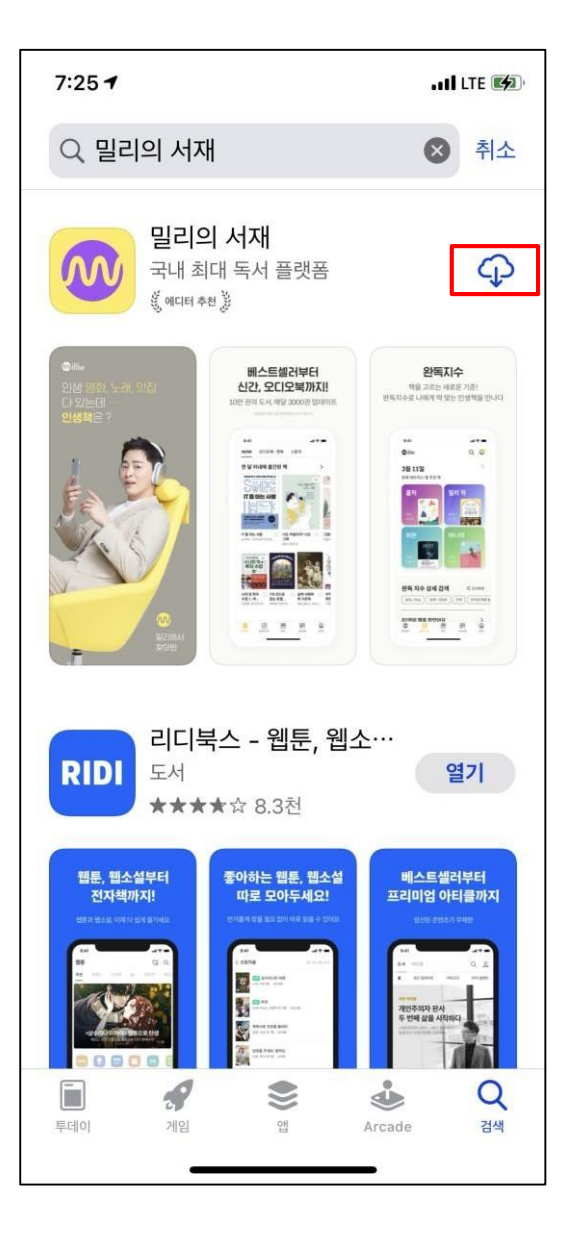

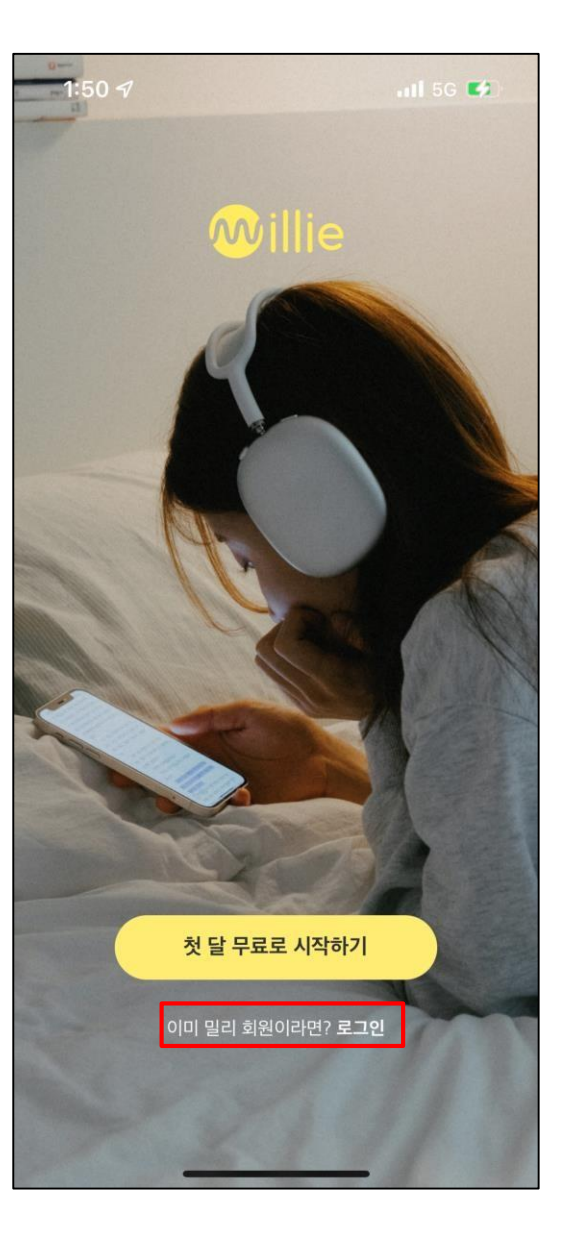

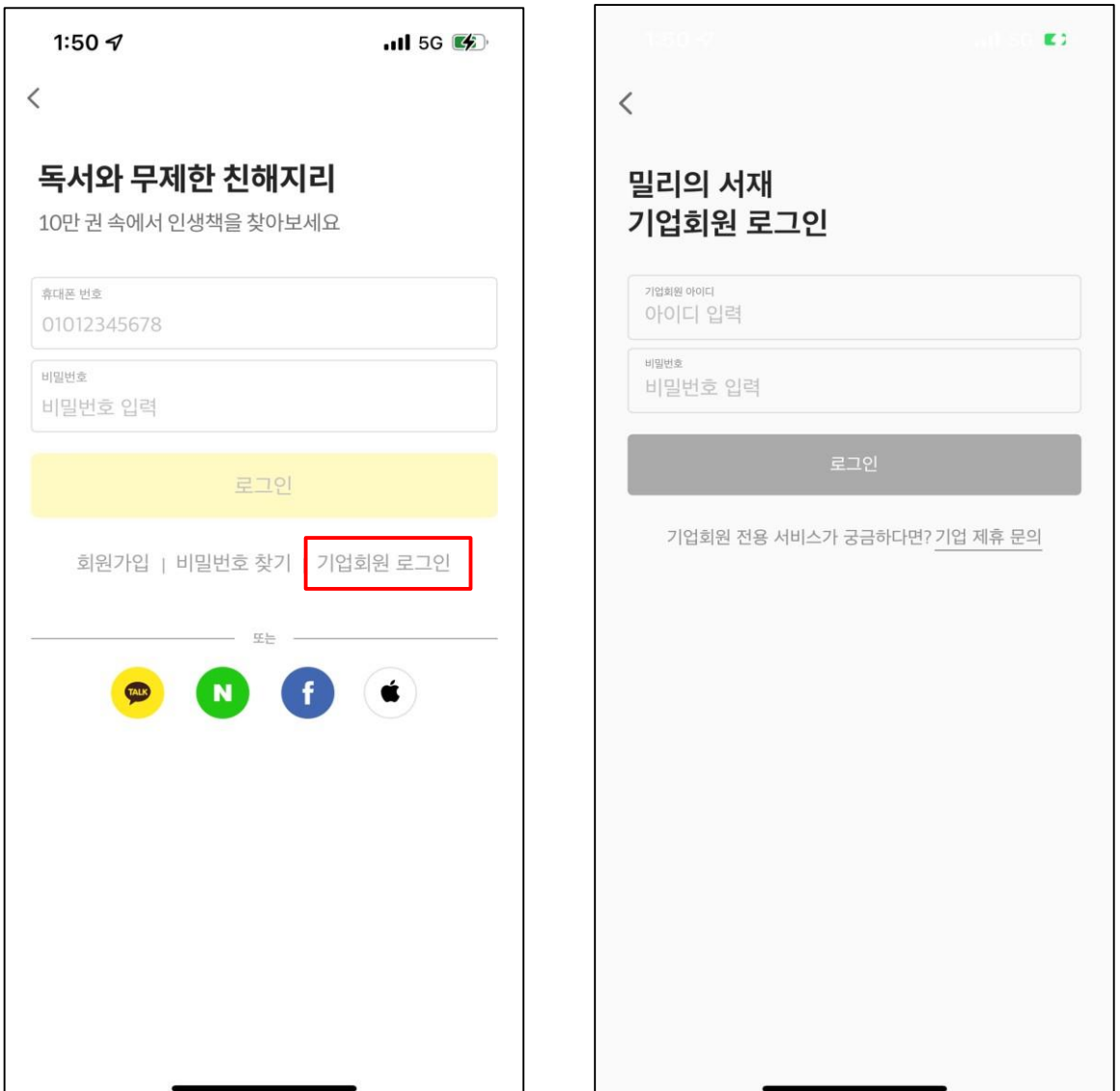

### **2.기존 이용 회원은 로그아웃 후 기업회원 로그인 필요**

1)밀리의 서재 앱 실행 > 2)하단 '관리' 탭 클릭 > 3)관리 페이지 최하단 '로그아웃' 박스 클릭 > 4)로그아웃 후 이전 페이지 안내에 따라 기업회원 로그인

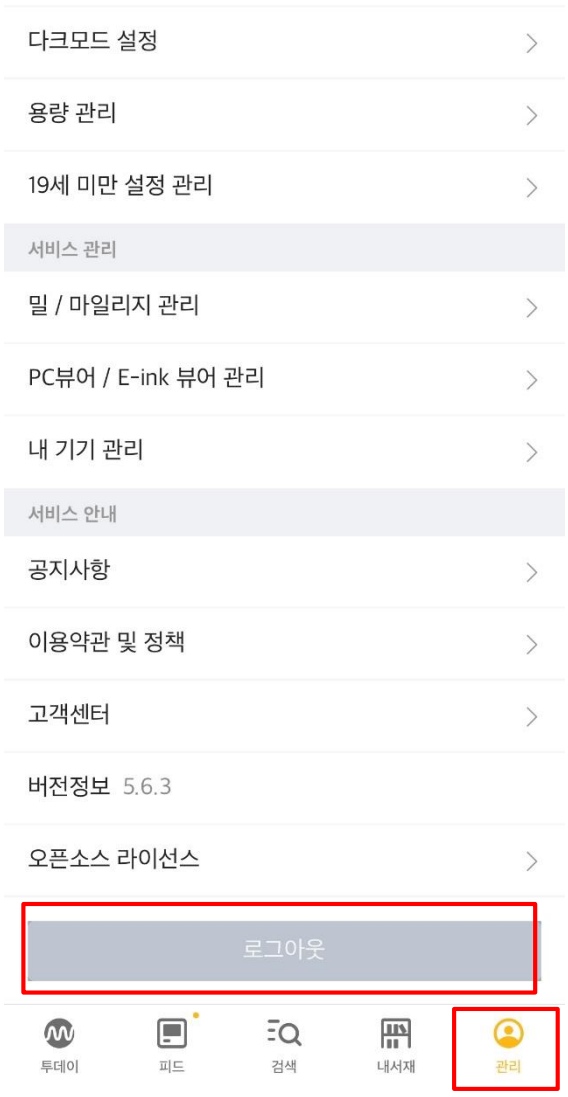

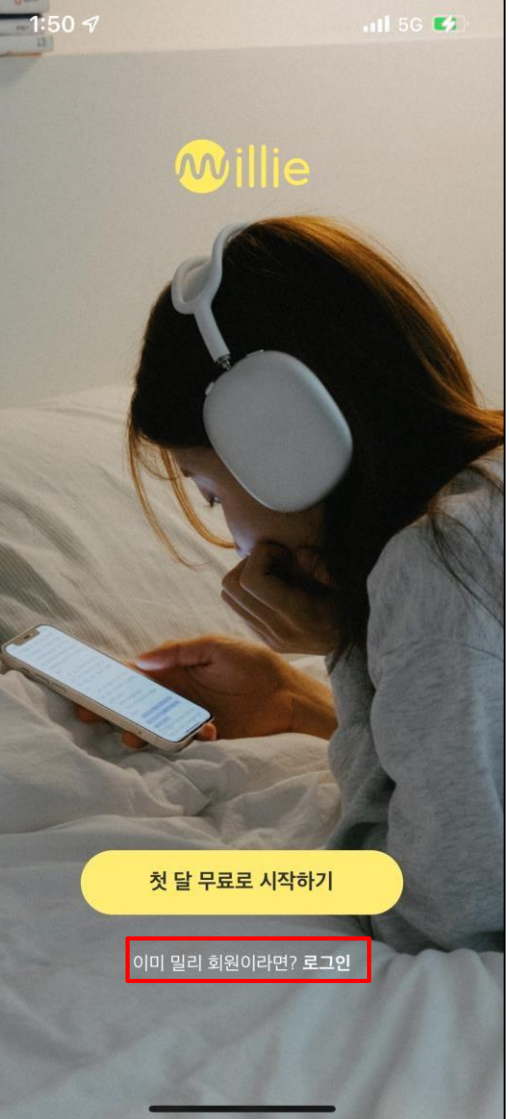

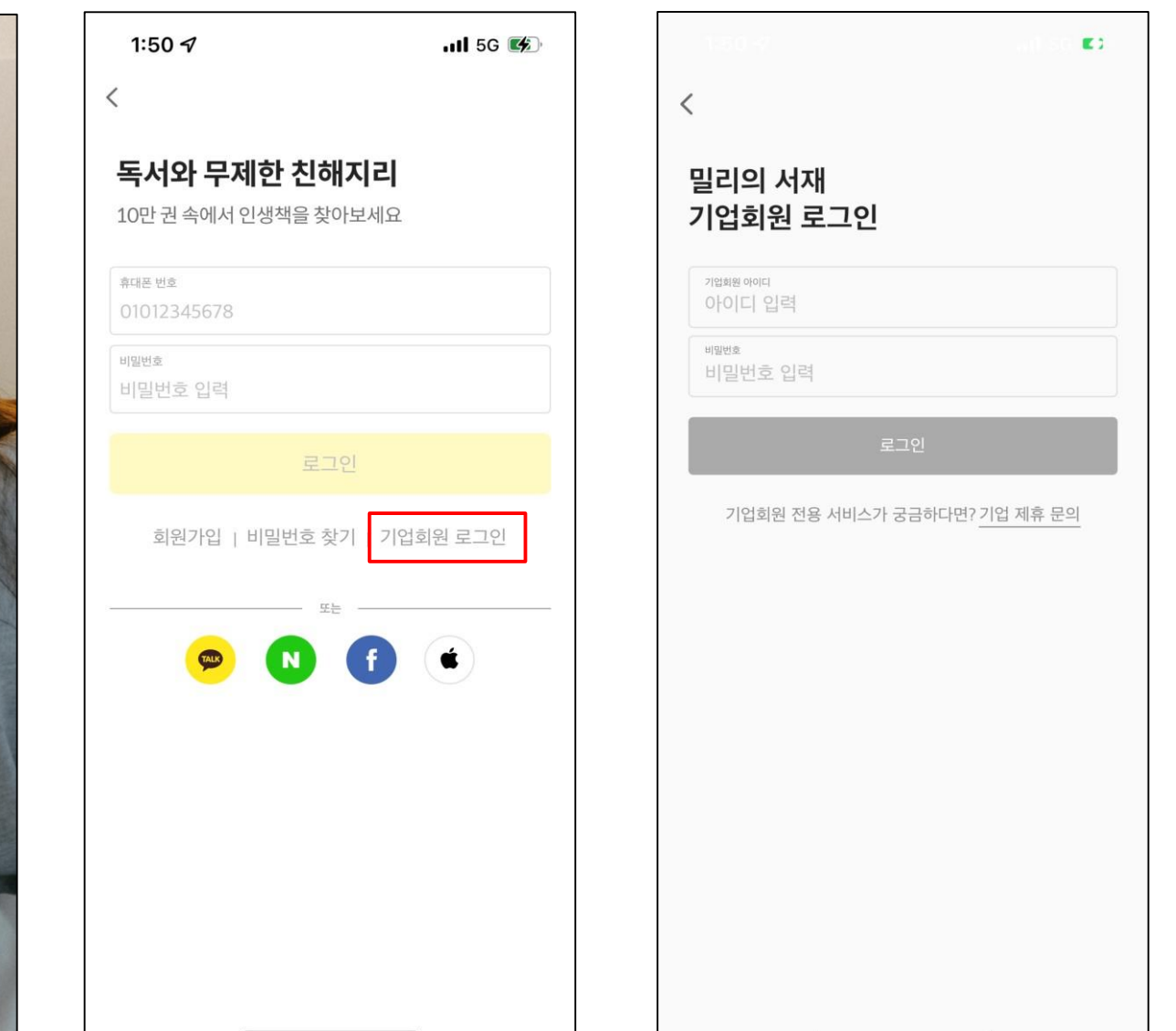

# 밀리의 서재 기업 ID&PW PC뷰어 로그인 방법 안내

### **1.뷰어 다운로드**

1)밀리의 서재 홈페이지[\(https://www.millie.co.kr/v3/brand\)](https://www.millie.co.kr/v3/brand) 이동 > 2)홈페이지 최하단 '뷰어다운로드' 영역 선택 > 3)PC뷰어 선택 후 PC 사양에 따라 다운로드

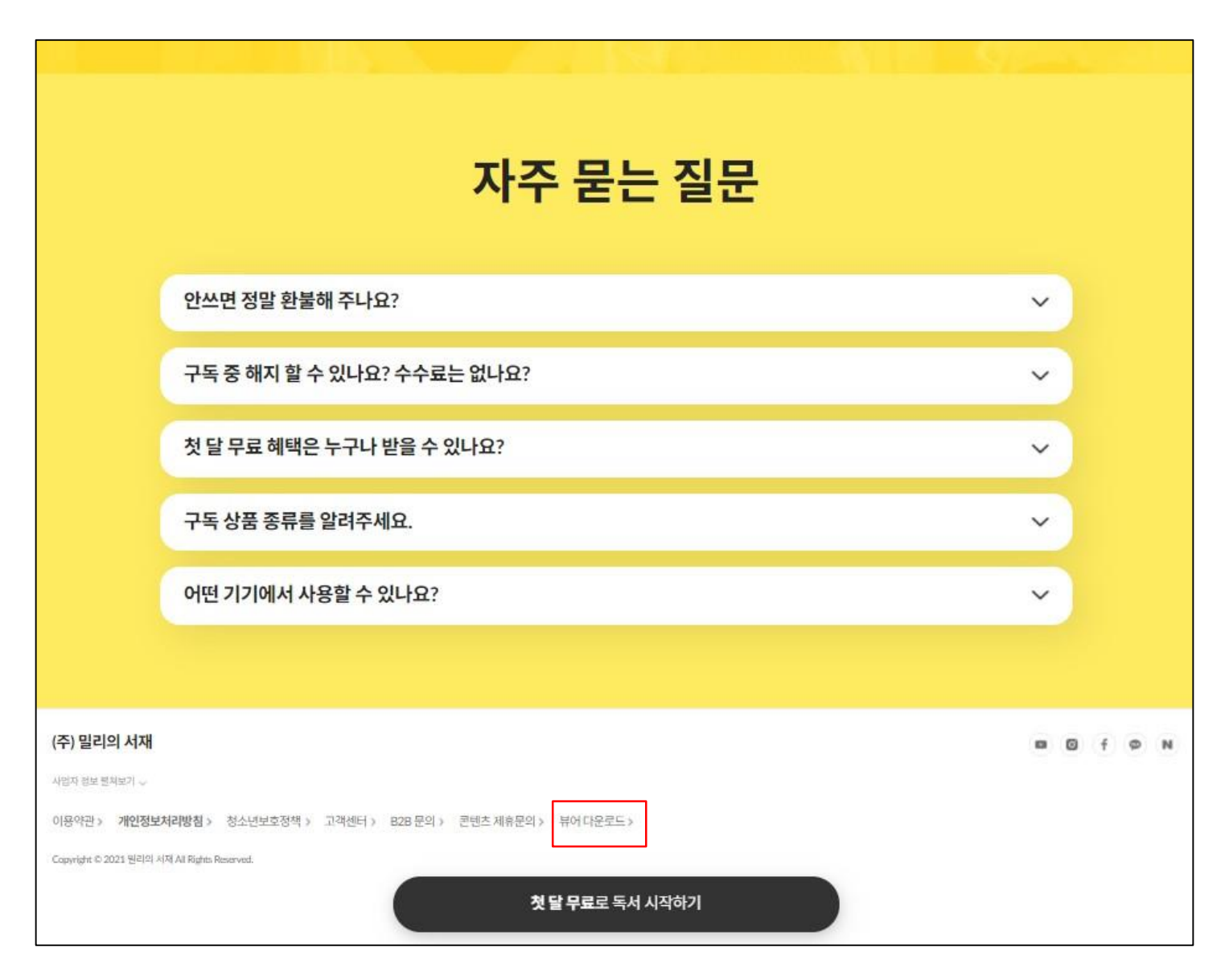

### **1.뷰어 다운로드**

1)밀리의 서재 홈페이지[\(https://www.millie.co.kr/v3/brand\)](https://www.millie.co.kr/v3/brand) 이동 > 2)홈페이지 최하단 '뷰어다운로드' 영역 선택 > 3)PC뷰어 선택 후 PC 사양에 따라 다운로드

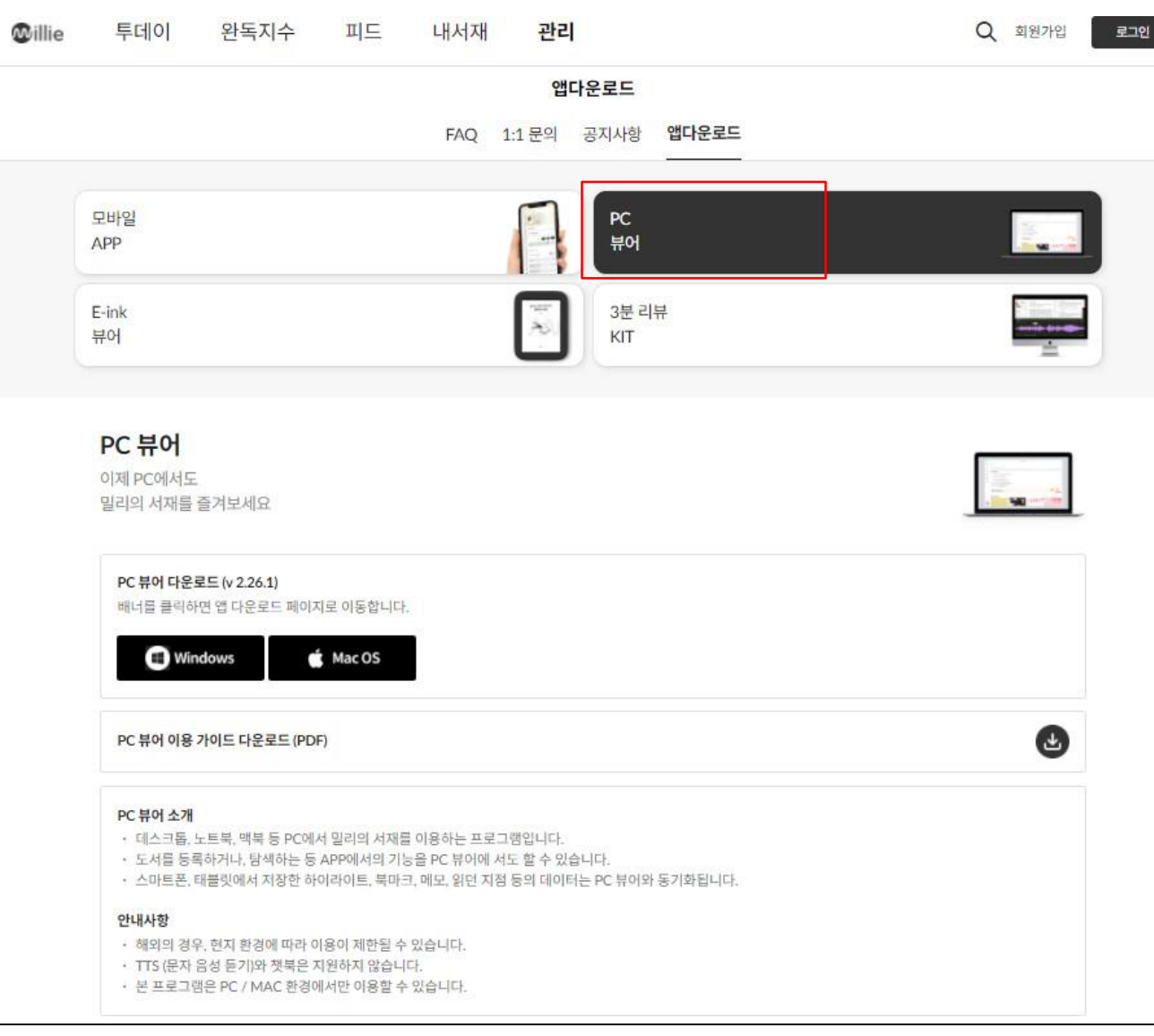

### **2.뷰어 로그인**

1)PC뷰어 실행 > 2)로그인 버튼 선택 > 3)기업회원 로그인 선택 > 4)부여 받은 아이디/비밀번호 입력 후 로그인

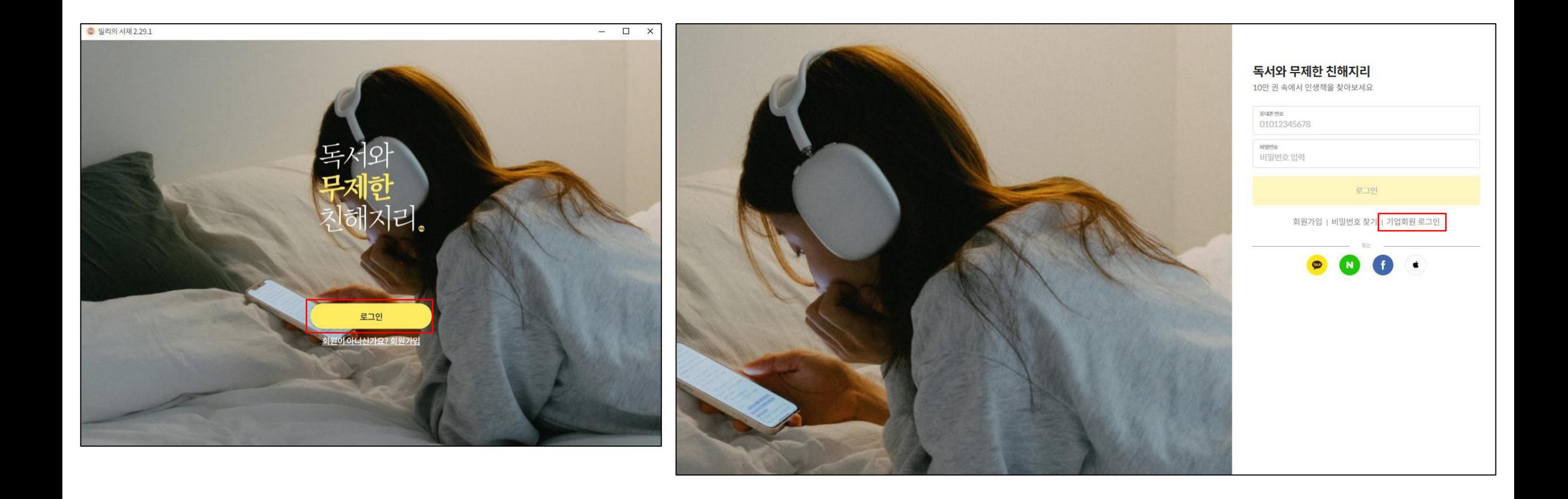

### **2.뷰어 로그인**

1)PC뷰어 실행 > 2)로그인 버튼 선택 > 3)기업회원 로그인 선택 > 4)부여 받은 아이디/비밀번호 입력 후 로그인

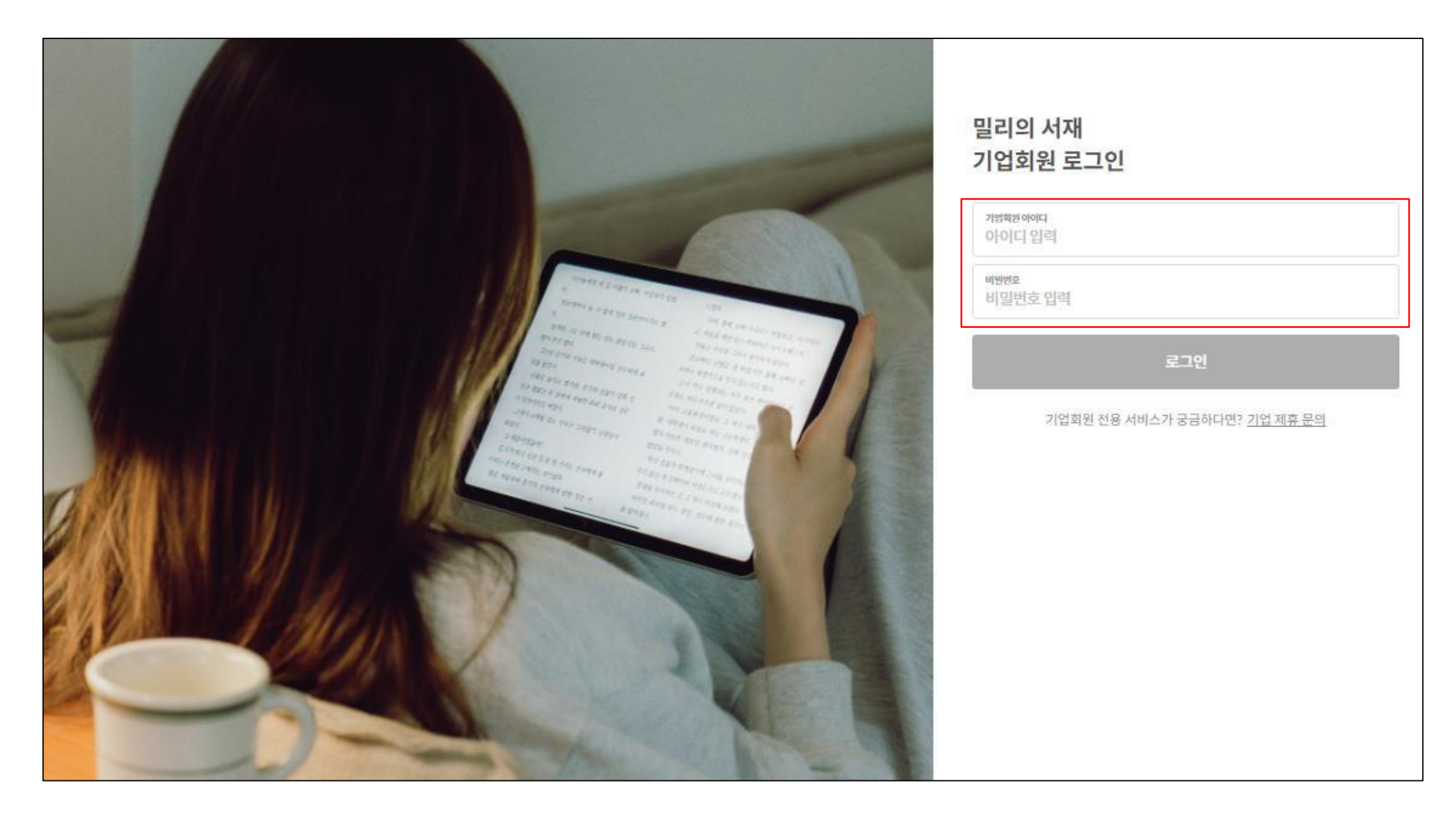

### **3.기존 이용 회원 로그아웃 후 기업회원 로그인 필요**

1)밀리의 서재 PC 뷰어 내 우측 상단 로그아웃 클릭 > 2)혹은 좌측 '관리' 탭 클릭 후 하단 로그아웃 클릭> 3)로그아웃 후 이전 페이지 안내에 따라 기업회원 로그인

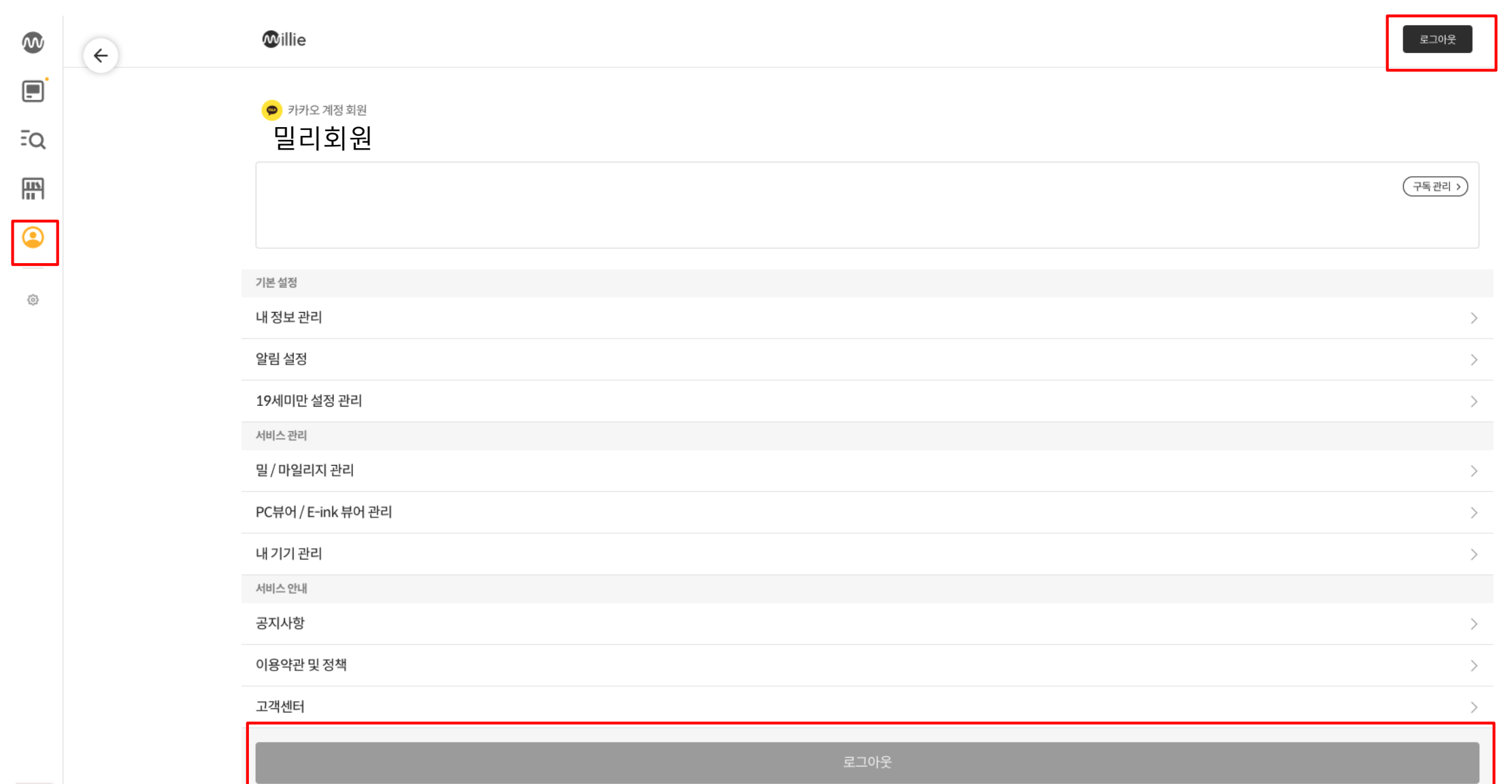

### **#주의 사항# [비밀번호 설정]**

1.부여 받은 아이디/비밀번호로 최초 로그인 시 비밀번호 설정이 필요합니다. 비밀번호 설정을 완료해야 로그인이 가능하니 반드시 비밀번호를 설정해주세요.

2.비밀번호를 잊어버린 경우 마지막 페이지 안내에 따라 밀리의 서재 고객센터(**070-7510-5415**)로 문의주시면 별도 안내 드리겠습니다.

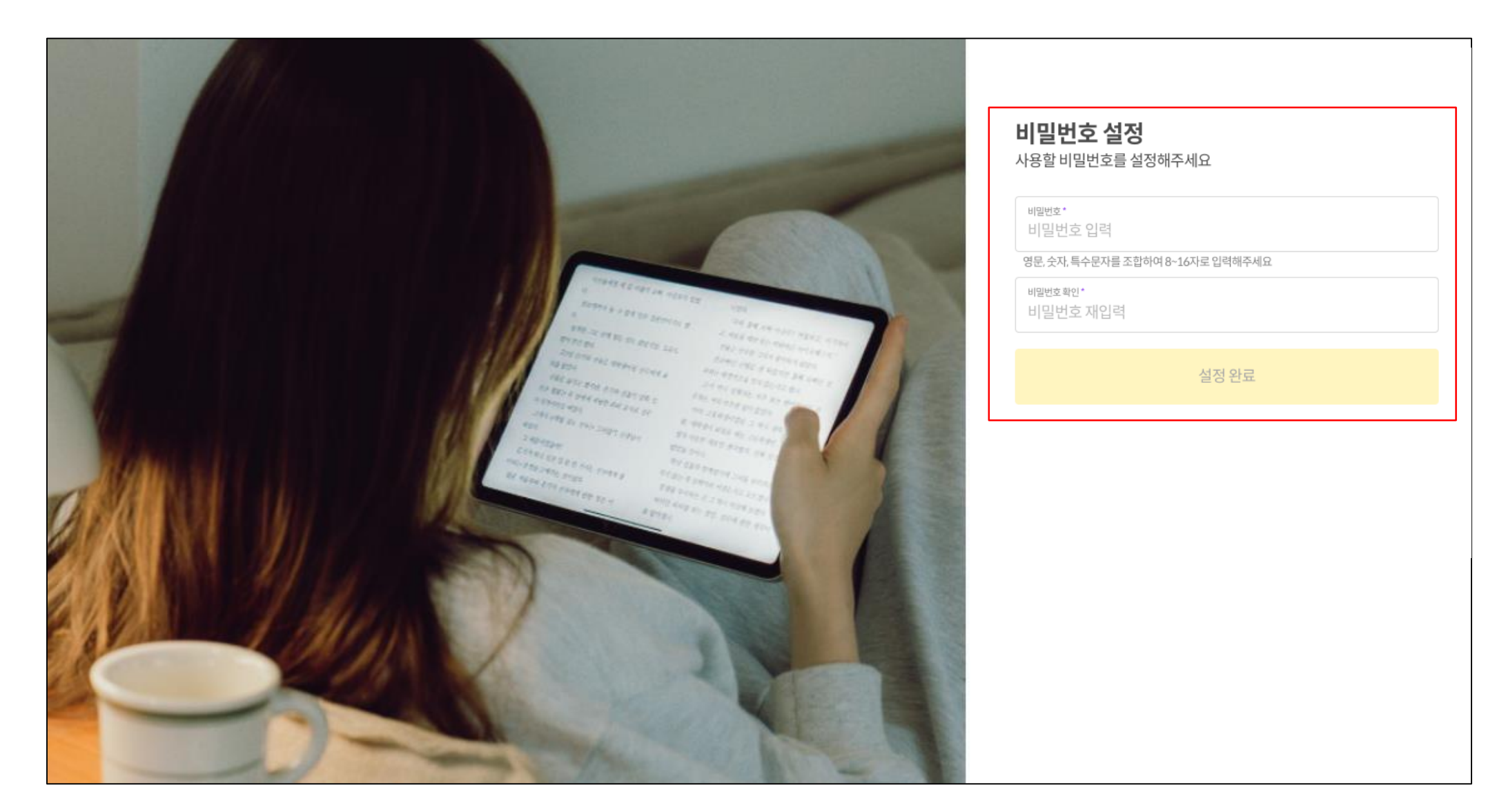

## 밀리의 서재 기업 ID&PW 충청남도교육청 통합전자도서관의 서재 이용 안내

### **1. 충청남도교육청 통합전자도서관 전용 서재 (앱)**

1) 밀리의 서재 앱 하단 내서재 탭 진입 > 2) 중간 충청남도교육청 통합전자도서관 배너 클릭 > 3) 충청남도교육청 통합전자도서관의 서재 진입 > 4) 스크롤해서 원하는 큐레이션 책장 클릭 > 5) 원하는 도서 선택 후 열람

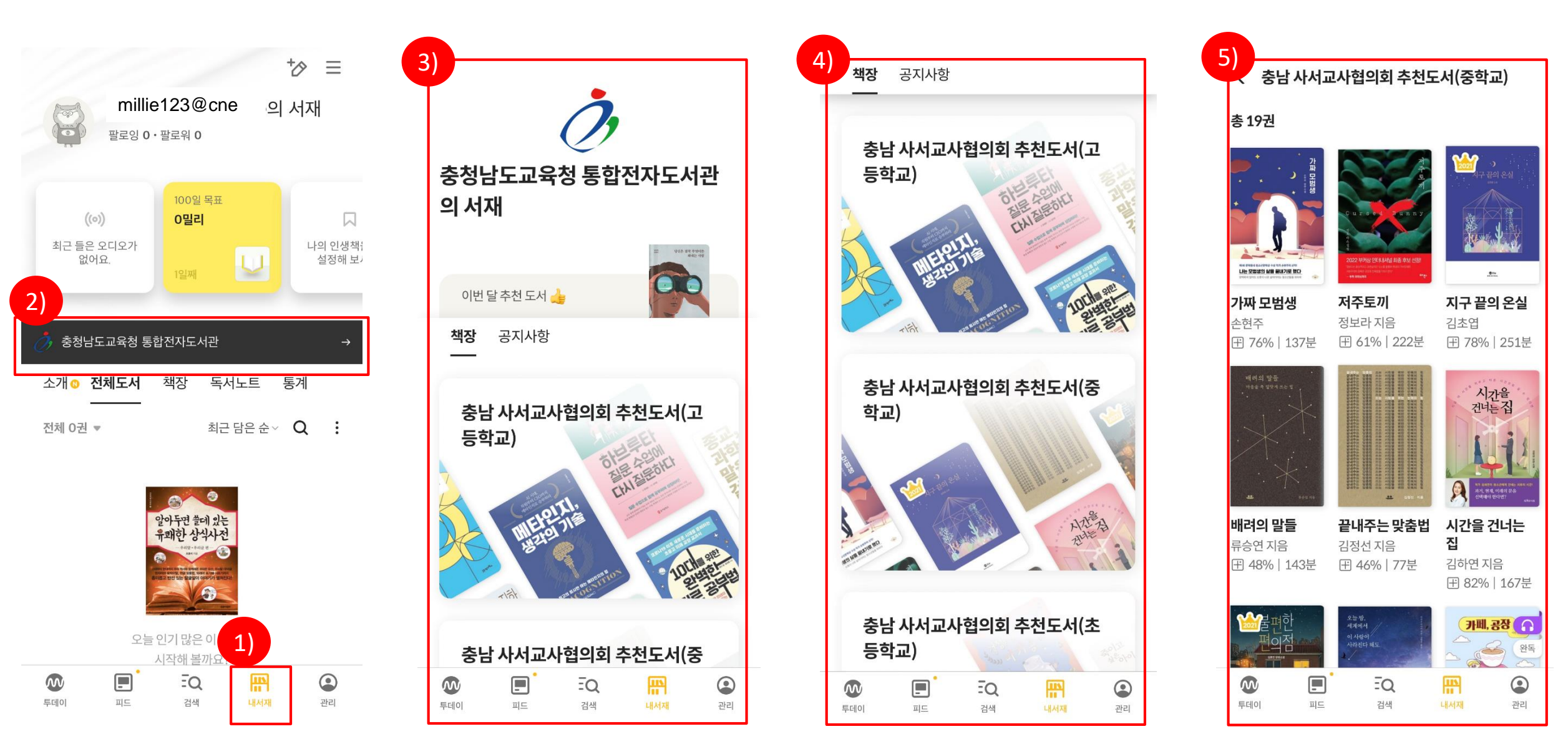

### **1. 충청남도교육청 통합전자도서관 전용 서재 (PC뷰어)**

1) 밀리의 서재 PC뷰어 좌측 내서재 탭 진입 > 2) 중간 충청남도교육청 통합전자도서관 배너 클릭 > 3) 충청남도교육청 통합전자도서관의 서재 진입 > 4) 스크롤해서 원하는 큐레이션 책장 클릭 > 5) 원하는 도서 선택 후 열람

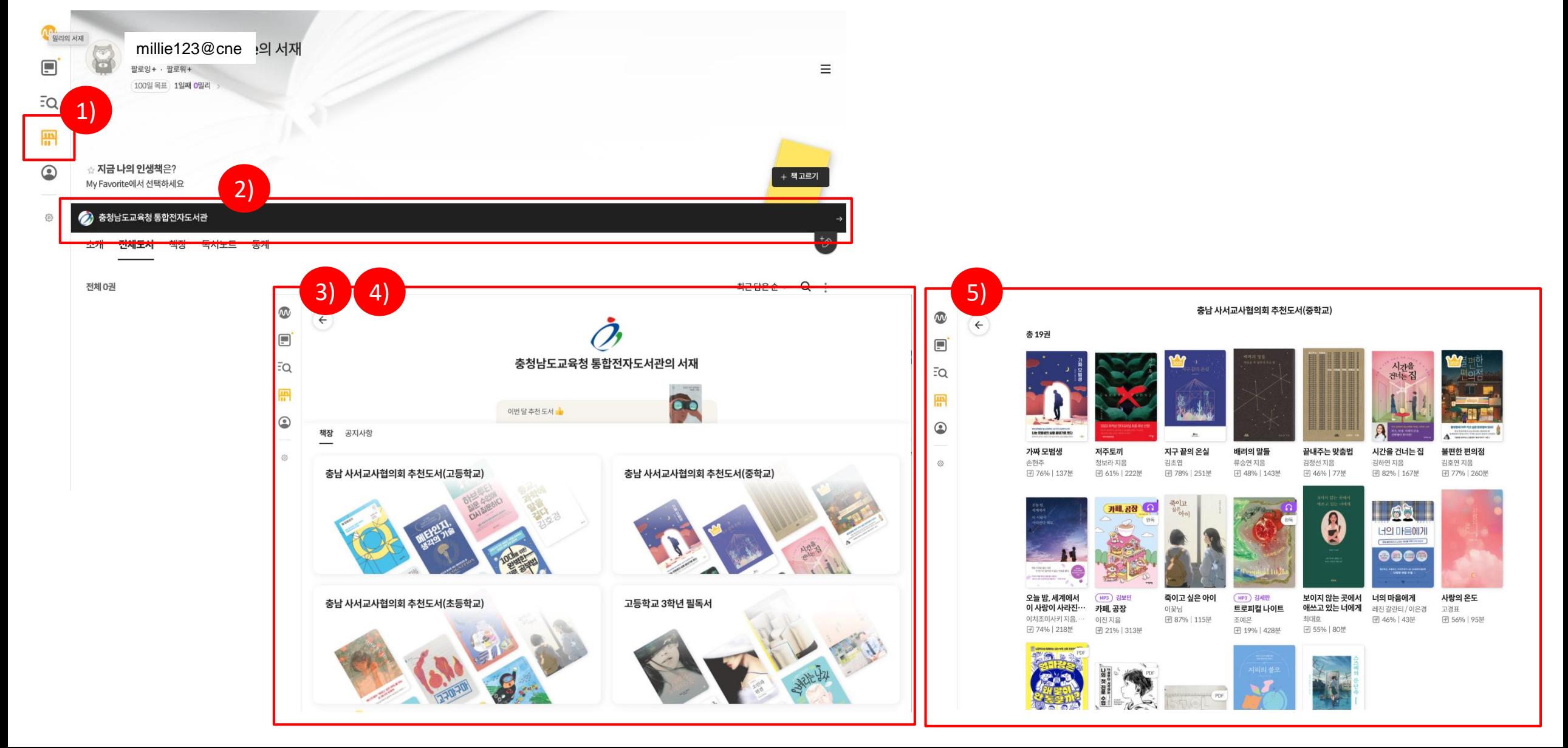

## **밀리의 서재 고객센터 070-7510-5415 (평일 10시-17시)**

# 이용 관련 문의는 밀리의 서재 고객센터로 부탁드립니다.